## **CMC1000 - Firmware Upgrade Instructions**

Please follow the steps below to upgrade the Multimedia Center firmware.

**NOTE:** If your Multimedia Center is connected to your TV with an HDMI cable, you will not be able to see any menus relating to the firmware upgrade. Please use the AV cables (red, white and yellow) to connect to your TV during the firmware upgrade.

1) In "Video In" mode, press the STOP and PAUSE button on the remote control. A "Version Information" screen will pop up. The "Kernel Revision" number indicates the firmware version that the media center currently has.

2) If there is a newer firmware version available, download the firmware upgrade files onto a USB flash drive.

3) Turn the Multimedia Center off from the Power switch on the back of the Multimedia Center Box.

4) Insert the USB flash drive to the USB slot on the Multimedia Center.

5) Press and hold the STOP button on the front of the Multimedia Center.

6) Turn on the Multimedia Center. (Continue holding the STOP button – approximately 20 – 30 seconds)

7) A screen indicating that the firmware upgrade has started will show up on your TV screen. Once you see the screen, release the STOP button.

Please do not turn off the Multimedia Center while the firmware upgrade is in progress.

8) When the firmware has been upgraded, the Multimedia Center will automatically restart.

9) Unplug the USB flash drive and use the Multimedia Center as normal.

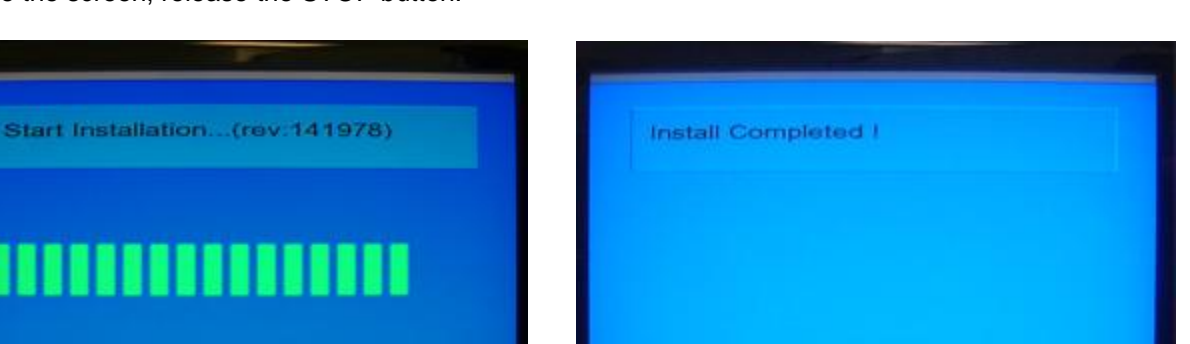

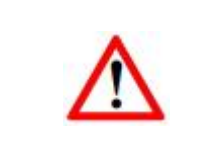

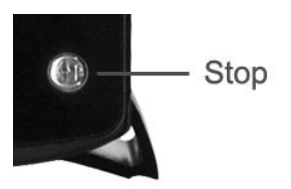

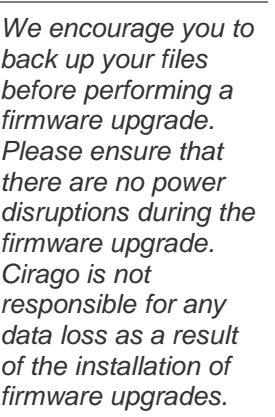